# My Sun Life Client Accounts

Mutual Fund Accounts User Guide August 2020

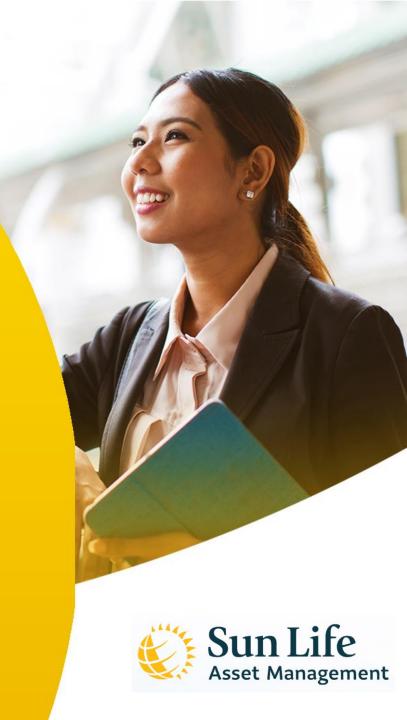

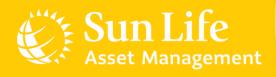

## **Content Outline**

### Sun Life PH Client Accounts

Account Registration
Additional Investments
Investing in New Funds
Redemptions
Fund Switches
Invalid Transactions
e-SOA Facility

## My Sun Life Client Accounts

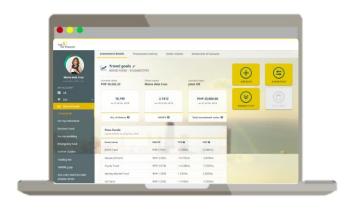

My Sun Life Client Portal www.sunlifefunds.com

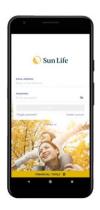

Sun Life PH Mobile App App Store & Google Play

## My Sun Life Client Accounts

| Function               | Web      | Арр      |
|------------------------|----------|----------|
| Additional Investments | <b>✓</b> | <b>✓</b> |
| Investing in New Funds | <b>√</b> | X        |
| Redemptions            | <b>√</b> | <b>√</b> |
| Fund Switches          | <b>✓</b> | <b>√</b> |
| e-SOA Facility         | <b>√</b> | X        |

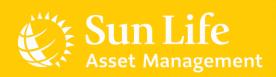

## **Content Outline**

Sun Life PH Client Accounts

Account Registration

Additional Investments
Investing in New Funds
Redemptions
Fund Switches
Invalid Transactions
e-SOA Facility

# **Account Registration**

### Automatic Registration to My Sun Life Client Portal

All new Sun Life clients will be auto-registered to the My Sun Life Client Portal. An activation link will be sent to your e-mail, and you have **15 days** to activate your account.

In case the activation link is no longer valid, you may register to My Sun Life Client Portal through:

- 1. Client Care at <a href="mailto:sunlife.com">sunlink@sunlife.com</a> or (02) 8-849-9888 to request for a new activation link (you have 48 hours to activate)
- 2. Manual registration

For manual registration procedures, please refer to the next slides.

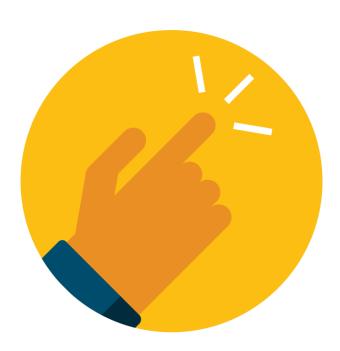

# **Account Registration**

### Manual Registration to My Sun Life Client Portal

All new Sun Life clients may register online 3 days after receiving the first SMS or e-mail subscription confirmation. To register:

- 1. Go to www.sunlifefunds.com.
- 2. Click **Sign in** and a new window will appear. Then, click **Register now**.
- 3. Accomplish the registration form and submit.

The initial password will be sent directly to your registered e-mail address. You will need to click on the link provided to verify your registration. You also have 48 hours from the receipt of e-mail to activate your account.

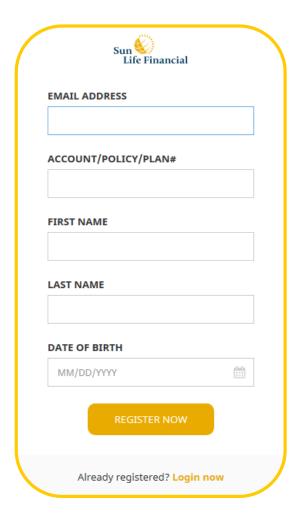

**Account Registration** 

### Sun Life PH Mobile App

You must register/create an account in My Sun Life Client Portal prior to using the Mobile App.

- To register, click Create account and you will be redirected to Client Portal registration.
- 2. Complete the form to register.

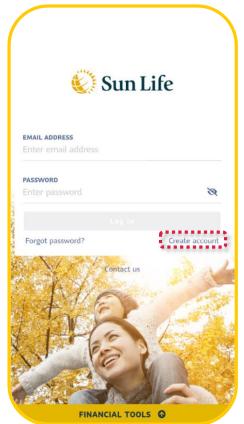

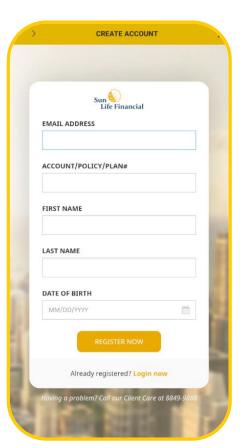

### Reminders

Your My Sun Life Client Portal and Sun Life PH Mobile App share the same credentials (e-mail for username and your nominated password).

Changing the password using the Mobile App will also reset your password in your My Sun Life Client Portal account.

Please wait at least 24 hours from initial registration to access the Sun Life PH Mobile App.

Don't know your details or need an account update? You may reach out to your Mutual Fund Advisor or contact us at <a href="mailto:sunlink@sunlife.com">sunlink@sunlife.com</a> or Client Care at (02) 8-849-9888.

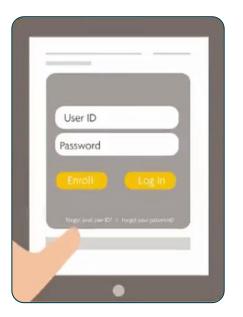

.

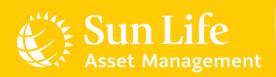

## **Content Outline**

Sun Life PH Client Accounts
Account Registration
Additional Investments
Investing in New Funds
Redemptions
Fund Switches
Invalid Transactions
e-SOA Facility

## **Additional Investments**

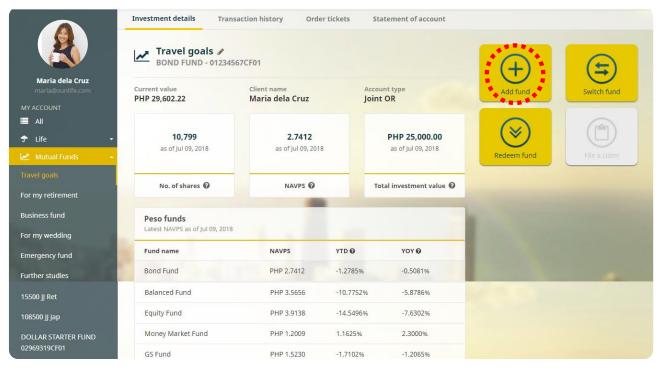

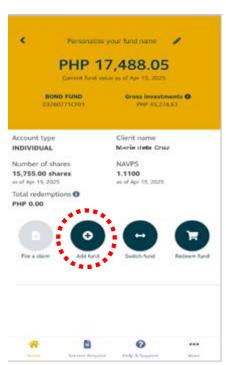

Web

App

## **Additional Investments**

Via Bank - Cash/Check

Making additional investments via bank deposit is very convenient when done online:

- Deposit to SLAMCI account.
- 2. Select the fund and click Add Fund.
- For Client Portal, select Bank as mode of payment. For Mobile App, select Cash or Check as type of payment.
- 4. Upload proof of payment.
- 5. Submit

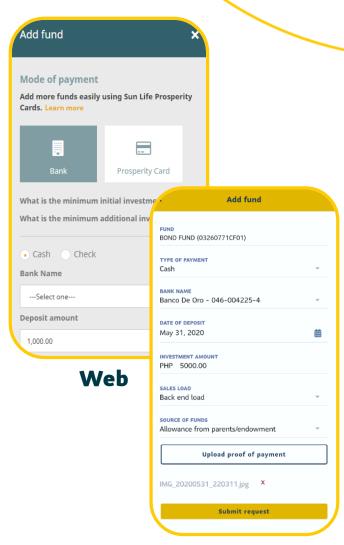

**App** 

## **SLAMCI Bank Account Numbers**

| Bank                    | Туре | Bank Account Number<br>Peso Accounts | Bank Account Number<br>Dollar Accounts |
|-------------------------|------|--------------------------------------|----------------------------------------|
| BDO                     | SA   | 00046-004225-4                       | 100-46-006383-9                        |
| BPI                     | SA   | 0073-1798-07                         | 1624-0061-07                           |
| China Bank              | SA   | 203-1036216                          | _                                      |
| China Bank Savings      | SA   | 359-047171-9                         | -                                      |
| Chinatrust Bank         | SA   | 025-020-00310-4                      | 025-060-00076-7                        |
| Citibank                | SA   | 5-602714-022                         | 5-602714-057                           |
| Deutsche Bank           | SA   | _                                    | 1204-668305                            |
| HSBC                    | SA   | 000-270579-070                       | _                                      |
| Landbank                | SA   | 1801-0249-00                         | _                                      |
| Maybank                 | SA   | 01-059-003283-8                      | 01-759-000153-0                        |
| Metrobank               | SA   | 066-3718-10691-6                     | 066-2066-10860-5                       |
| PNB                     | SA   | 1403-1001-5188                       | 1403-6001-5194                         |
| RCBC                    | SA   | 3-001-00840-3                        | 8-001-00967-3                          |
| Robinsons Bank          | SA   | 1023-301-00000-143                   | -                                      |
| Security Bank           | SA   | 0514-020724-200                      | 0514-020724-201                        |
| Standard Chartered Bank | SA   | 014-0953811-004                      | 905-534910-3349                        |
| UCPB                    | SA   | 104-1659638                          | 01-104-300835-0                        |
| Unionbank               | SA   | 101540001485                         | -                                      |

## **Additional Investments**

### Via Prosperity Card

You may use our PHP 1,000 and PHP 5,000-denominated Prosperity Cards to add to your peso-denominated funds.

- 1. Select the fund and click **Add Fund**.
- For Client Portal, select Prosperity Card as mode of payment. For Mobile App, select Prosperity Card as type of payment.
- Input card details.
- 4. Submit.

Important Note: You can invest up to three (3) cards at a time in Client Portal. For Mobile App, you can invest one (1) card at a time only.

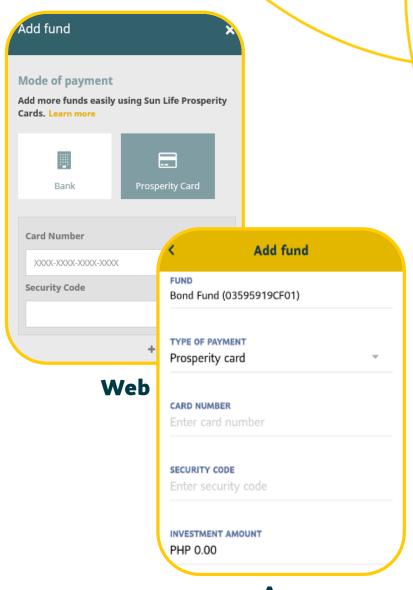

**App** 

## **Minimum Additional Investment Amounts**

| Peso Funds                                                                                                    | Initial Investment | Dollar Funds Initial Investment                                                       | : |
|----------------------------------------------------------------------------------------------------|--------------------|---------------------------------------------------------------------------------------|---|
| Money Market Fund                                                                                                    | PHP 100.00         | Dollar Starter Fund USD 100.00                                                        |   |
| Bond Fund GS (Government Securities) Fund Balanced Fund Achiever Funds 2028, 2038, and 2048 Philippine Stock Index Fund Philippine Equity Fund | PHP 1,000.00       | Dollar Abundance Fund Dollar Wellspring Fund Dollar Advantage Fund World Voyager Fund |   |

World Equity Index Feeder Fund

PHP 10,000

### **Sales Load Fees**

Your investment is subject to a Sales Load. There are two types of subscription options:

FΕ

FRONT-END LOAD where sales load is deducted upon purchase of shares

BE

**BACK-END LOAD** where sales load is deducted upon **redemption** of shares

### **Sales Load Fees**

Your investment is subject to a Sales Load. There are two types of subscription options:

| Front-End | Back-End |
|-----------|----------|
|-----------|----------|

| Investment Amount                                          | Front-End Rate<br>(Plus 12% VAT) | Redemption Period<br>(All Funds) | Back-End Rate<br>(Plus 12% VAT) |
|------------------------------------------------------------|----------------------------------|----------------------------------|---------------------------------|
| Less than PHP 100K<br>(Less than USD 2K)                   | 2.00% (2.24%)                    | 1 <sup>st</sup> Year             | 5.00% (5.60%)                   |
| PHP 100K to less than PHP 1M                               |                                  | 2 <sup>nd</sup> Year             | 4.00% (4.48%)                   |
| (USD 2K to less than USD 20K)                              | 1.50% (1.68%)                    | 3 <sup>rd</sup> Year             | 3.00% (3.36%)                   |
| PHP 1M to less than PHP 5M (USD 20K to less than USD 100K) | 1.00% (1.12%)                    | 4 <sup>th</sup> Year             | 2.00% (2.24%)                   |
| ,                                                          |                                  | 5 <sup>th</sup> Year             | 1.00% (1.12%)                   |
| PHP 5M and up<br>(USD 100K and up)                         | 0.50% (0.56%)                    | Beyond 5 years                   | None                            |

### Important Notes:

The sales load fees are subject to 12% VAT and apply to all peso and dollar-denominated Sun Life Prosperity Funds except the Sun Life Prosperity Money Market Fund and Sun Life Prosperity Dollar Starter Fund. For the Achiever Funds, only the back-end option is allowed.

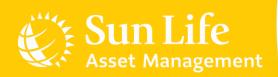

## **Content Outline**

Sun Life PH Client Accounts
Account Registration
Additional Investments
Investing in New Funds
Redemptions
Fund Switches
Invalid Transactions
e-SOA Facility

# **Investing in New Funds**

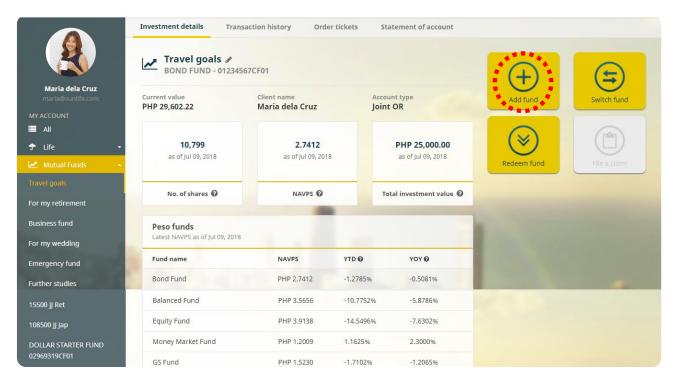

#### Important Notes:

Investing in new funds is only available through My Sun Life Client Portal at www.sunlifefunds.com.

New fund transactions must meet the Fund's minimum initial investment amounts.

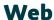

# **Investing in New Funds**

### Via Bank - Cash/Check

Buying new funds is similar to adding additional investments:

- Deposit to SLAMCI account.
- 2. Click any fund and select **Add Fund**.
- 3. Choose a new fund.
- 4. Upload proof of payment.
- 5. Accomplish the form and Submit.

Note that your investments are also subject to **sales load** (front-end or back-end).

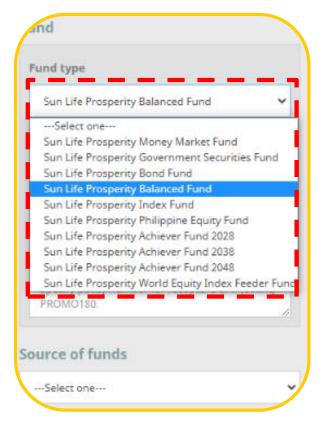

Web

# **Investing in New Funds**

### Via Prosperity Card

You may use our PHP 1,000 and PHP 5,000denominated Prosperity Cards to buy a new pesodenominated fund in the Client Portal.

- 1. Select any fund and click Add Fund.
- 2. Choose **Prosperity Card** as mode of payment.
- 3. Input card details.
- 4. Choose a new fund.
- 5. Accomplish the form and submit.

Important Note: You can invest up to three (3) cards at a time in Client Portal.

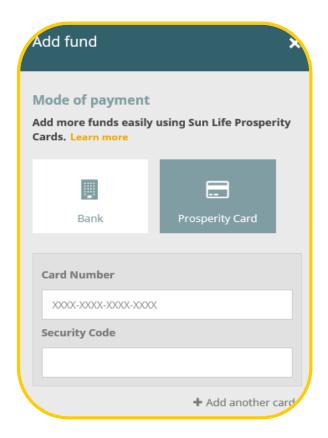

Web

## **Minimum Initial Investment Amounts**

| Peso Funds                                                                                                    | Minimum Initial<br>Investment | Dollar Funds                                                                                   | Minimum Initial<br>Investment |
|----------------------------------------------------------------------------------------------------|-------------------------------|------------------------------------------------------------------------------------------------|-------------------------------|
| Money Market Fund                                                                                                    | PHP 100.00                    | Dollar Starter Fund                                                                            | USD 500.00                    |
| Bond Fund GS (Government Securities) Fund Balanced Fund Achiever Funds 2028, 2038, and 2048 Philippine Stock Index Fund Philippine Equity Fund | PHP 1,000.00                  | Dollar Abundance Fund<br>Dollar Wellspring Fund<br>Dollar Advantage Fund<br>World Voyager Fund | USD 1,000.00                  |

World Equity Index Feeder Fund

PHP 50,000

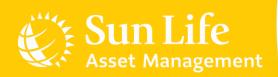

## **Content Outline**

Sun Life PH Client Accounts Account Registration Additional Investments Investing in New Funds

## Redemptions

Fund Switches Invalid Transactions e-SOA Facility

# Redemptions

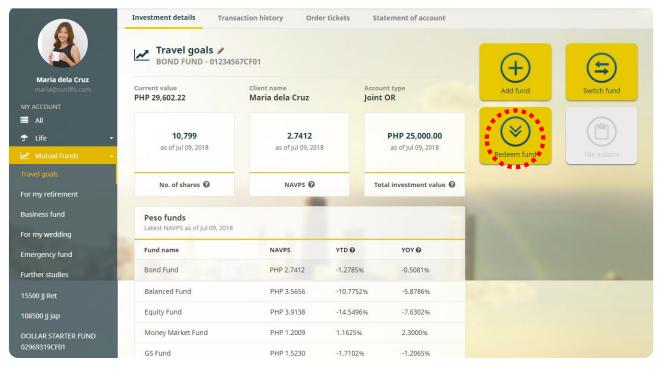

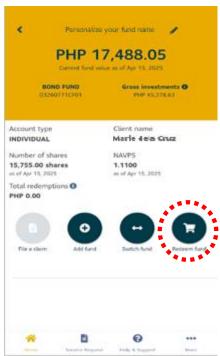

Web

**App** 

# Redemptions

Easily redeem funds online via check request or bank transfer:

- Click Redeem Fund.
- 2. Accomplish the form and submit.

When redeeming, please follow the minimum redemption amounts and minimum maintaining balances per Fund.

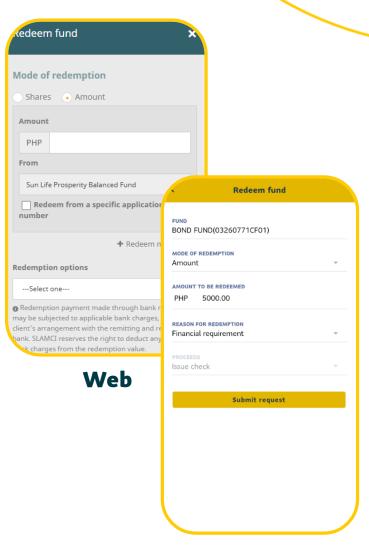

App

# **Minimum Redemption Amounts**

| Peso Funds                                                                                                    | Minimum Redemption | Dollar Funds                                                                                   | Minimum Redemption |
|----------------------------------------------------------------------------------------------------|--------------------|------------------------------------------------------------------------------------------------|--------------------|
| Money Market Fund                                                                                                    | PHP 100.00         | Dollar Starter Fund                                                                            | USD 100.00         |
| Bond Fund GS (Government Securities) Fund Balanced Fund Achiever Funds 2028, 2038, and 2048 Dynamic Fund Philippine Stock Index Fund Philippine Equity Fund | PHP 1,000.00       | Dollar Abundance Fund<br>Dollar Wellspring Fund<br>Dollar Advantage Fund<br>World Voyager Fund | USD 200.00         |

World Equity Index Feeder Fund

PHP 10,000

# Minimum Maintaining Balances

| Peso Funds                                                                                                    | Maintaining Balance |
|----------------------------------------------------------------------------------------------------|---------------------|
| Money Market Fund                                                                                                    | PHP 100.00          |
| Bond Fund GS (Government Securities) Fund Balanced Fund Achiever Funds 2028, 2038, and 2048 Dynamic Fund Philippine Stock Index Fund Philippine Equity Fund | PHP 1,000.00        |
| World Equity Index Feeder Fund                                                                                                    | PHP 50,000          |

| Dollar Funds                                                                                                    | Maintaining Balance |
|----------------------------------------------------------------------------------------------------|---------------------|
| Dollar Starter Fund<br>Dollar Abundance Fund<br>Dollar Wellspring Fund<br>Dollar Advantage Fund<br>World Voyager Fund | USD 500.00          |
|                                                                                                    |                     |

# **Full Redemptions**

**Full Redemption** happens when all funds are claimed from a fund. Redeeming by shares (or units) is the recommended method to do this:

- Click Redeem Fund.
- 2. Choose **Shares (or Units)** as mode of redemption.
- 3. Check Redeem all shares (or Redeem all units).
- 4. Accomplish the form and submit.

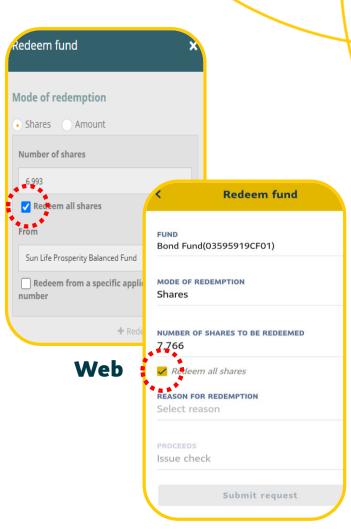

# **Redemption Settlement**

Redemptions may be claimed on the Funds' respective Settlement Dates:

| Peso Funds                                                                                                    | Dollar Funds                                                                                   | Settlement Date                       |
|----------------------------------------------------------------------------------------------------|------------------------------------------------------------------------------------------------|---------------------------------------|
| Money Market Fund                                                                                                    | Dollar Starter Fund                                                                            | Transaction Date + 1<br>Business Day  |
| Bond Fund<br>GS (Government Securities) Fund                                                                                  |                                                                                                | Transaction Date + 3 Business Days    |
| Balanced Fund<br>Achiever Funds 2028, 2038, and 2048<br>Dynamic Fund<br>Philippine Stock Index Fund<br>Philippine Equity Fund | Dollar Abundance Fund<br>Dollar Wellspring Fund<br>Dollar Advantage Fund<br>World Voyager Fund | Transaction Date + 4<br>Business Days |
| World Equity Index Feeder Fund                                                                                                |                                                                                                | Transaction Date + 5<br>Business Days |

### Important Notes:

Daily cut-off is 12NN\*.

Redemption transactions that will cause a fund to fall below the required maintaining balance will redeem the investment in full.

\*In view of community quarantine, new cut-off time is **11AM** until further notice.

# **Redemption Settlement**

Below are sample illustrations:

| Funds                           | Date Received<br>by SLAMCI         | Redemption<br>Settlement Date |
|---------------------------------|------------------------------------|-------------------------------|
| Money Market Fund               | April 4, 20XX (Thu)<br>Before 12NN | April 5, 20XX (Fri)           |
| GS (Government Securities) Fund | April 4, 20XX (Thu)<br>After 12NN  | April 10, 20XX (Wed)          |
| Philippine Equity Fund          | April 4, 20XX (Thu)<br>Before 12NN | April 10, 20XX (Wed)          |
| World Equity Index Feeder Fund  | April 4, 20XX (Thu)<br>After 12NN  | April 12, 20XX (Fri)          |

### Important Notes:

Bank charges, if any, will be shouldered by the investor.

Your bank account name should be the same as your registered account name with SLAMCI.

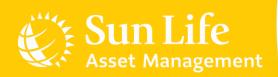

## **Content Outline**

Sun Life PH Client Accounts Account Registration Additional Investments Investing in New Funds Redemptions

**Fund Switches** 

Invalid Transactions e-SOA Facility

## **Fund Switches**

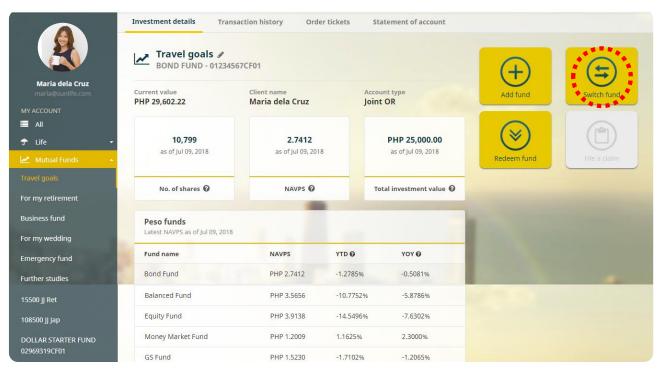

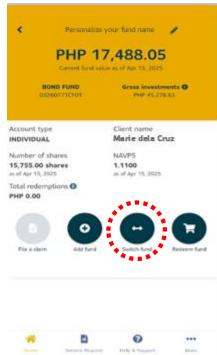

Web

App

### **Fund Switches**

**Fund Switching** is the process of redeeming your investments from a certain fund then using the redemption proceeds to subscribe to another fund. To switch:

- Click Switch Fund.
- 2. Accomplish the form and submit.

Switching from Money Market to a loaded fund?

For Client Portal: You may specify the Sales Load in the Remarks portion of the Switch Fund panel.

For Mobile App: E-mail <u>sunlink@sunlife.com</u> to confirm Sales Load. Please keep your contact numbers available for our Investor Services team to confirm the transaction.

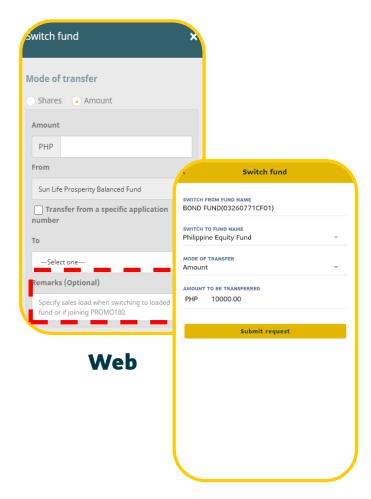

App

## Reminders

When switching, the **Source Fund** should still maintain the **Minimum Balances**.

When switching to a **New Destination Fund**, the switch amount should follow the **Minimum Initial Investment Amounts**.

When switching to an *Existing Destination Fund*, the switch amount should follow the *Minimum* Additional Investment Amounts.

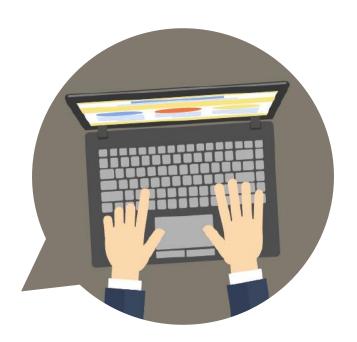

# Full Switching

Full Switching happens when all funds are transferred from a fund. Transferring by shares (or units) is the recommended method to do this:

- 1. Click Switch Fund.
- Choose Shares (or Units) as mode of redemption.
- Check Transfer all shares (or Transfer all units).
- Accomplish the form and submit.

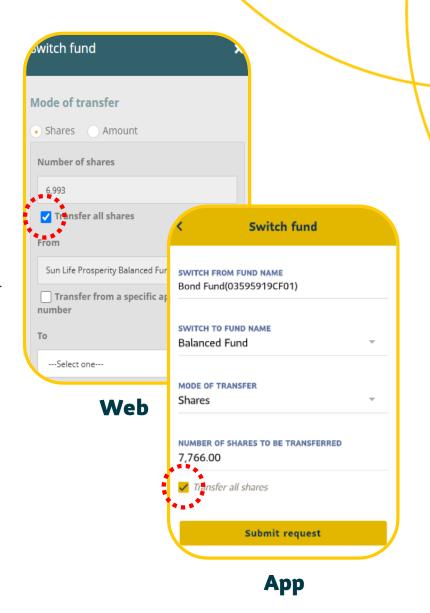

## **Fund Switch Settlement**

Funds will be transferred on their respective **Settlement Dates**:

| Peso Funds                                                                                                    | Dollar Funds                                                                                   | Settlement Date                                   |
|----------------------------------------------------------------------------------------------------|------------------------------------------------------------------------------------------------|---------------------------------------------------|
| Money Market Fund                                                                                                    |                                                                                                | Transaction Date<br>(same-day settlement, or T+0) |
|                                                                                                    | Dollar Starter Fund                                                                            | Transaction Date + 1 Business Day                 |
| Bond Fund<br>GS (Government Securities) Fund                                                                                  |                                                                                                | Transaction Date + 3 Business Days                |
| Balanced Fund<br>Achiever Funds 2028, 2038, and 2048<br>Dynamic Fund<br>Philippine Stock Index Fund<br>Philippine Equity Fund | Dollar Abundance Fund<br>Dollar Wellspring Fund<br>Dollar Advantage Fund<br>World Voyager Fund | Transaction Date + 4 Business Days                |
| World Equity Index Feeder Fund                                                                                                |                                                                                                | Transaction Date + 5 Business Days                |

#### Important Notes:

- 1. Switch order transactions that will cause the Source Fund to fall below the minimum balance will be pending until confirmed by the client, except in cases of full switch.
- 2. Under-Switching shall not be allowed to effectively maintain the minimum balance of the Fund.
- 3. Switching out from any of the three Achiever Funds is not allowed.

## **Fund Switch Settlement**

Sample illustrations for determining **Settlement Dates**:

| Funds                          | Date Received by    | Processing Date           | Settlement Date      |
|--------------------------------|---------------------|---------------------------|----------------------|
|                                | SLAMCI              | (Switch-Out)              | (Switch-In)          |
| Philippine Stock Index Fund to | April 4, 20XX (Thu) | Index                     | Bond                 |
| Bond Fund                      | Before 12NN         | April 4, 20XX (Thu)       | April 10, 20XX (Wed) |
| GS Fund to                     | April 4, 20XX (Thu) | GS                        | Balanced             |
| Balanced Fund                  | After 12NN          | April 5, 20XX (Fri)       | April 10, 20XX (Wed) |
| Money Market Fund to           | April 4, 20XX (Thu) | Money Market              | Equity               |
| Equity Fund                    | Before 12NN         | April 4, 20XX (Thu)       | April 4, 20XX (Thu)  |
| World Equity Index Feeder Fund | April 4, 20XX (Thu) | World Equity Index Feeder | Achiever 2028        |
| to Achiever Fund 2028          | After 12NN          | April 5, 20XX (Fri)       | April 12, 20XX (Fri) |

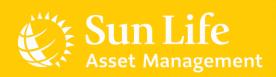

## **Content Outline**

Sun Life PH Client Accounts
Account Registration
Additional Investments
Investing in New Funds
Redemptions
Fund Switches
Invalid Transactions
e-SOA Facility

# **Invalid Transactions**

| Transaction         | Sample                                                                                                    | Reason                                                                                                    |
|---------------------|----------------------------------------------------------------------------------------------------|----------------------------------------------------------------------------------------------------|
| Insufficient Top-Up | <ul><li>X Making a PHP 900.00</li><li>New Equity Fund Investment</li><li>X Making a PHP 900.00</li><li>Additional Investment</li></ul> | ✓ Minimum Initial and Additional Investment Amounts for Equity Fund are PHP 1,000.00 and PHP 1,000.00 respectively.                                                                               |
| Over-Redemption     | Bond Fund Value: PHP 7,000.00 Maintaining Balance: PHP 1,000.00  X Redemption Request: PHP 6,500.00                                    | ✓ Redemption transactions that<br>will cause a Fund to fall below<br>the required maintaining<br>balance will be pending until<br>confirmed by the client, except<br>in cases of full redemption. |

# **Invalid Transactions**

| Transaction     | Sample                                                                                      | Reason                                                                                                    |
|-----------------|---------------------------------------------------------------------------------------------|----------------------------------------------------------------------------------------------------|
| Over-Switching  | Balanced Fund (Source Fund) Value: PHP 7,000.00  X Making a PHP 6,500.00 Switch-Out Request | ✓ Switch order transactions that<br>will cause the Source Fund to<br>fall below the required<br>maintaining balance will be<br>pending until confirmed by the<br>client, except in cases of full<br>switch. |
| Under-Switching | Destination Fund is a  New Equity Fund  X Making a PHP 900.00  Switch-In Request            | ✓ Switch orders to new Funds<br>that do not meet the<br>minimum initial investment<br>requirement will not be<br>processed.                                                                                 |

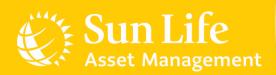

## **Content Outline**

Sun Life PH Client Accounts
Account Registration
Additional Investments
Investing in New Funds
Redemptions
Fund Switches
Invalid Transactions
e-SOA Facility

## e-SOA Facility

### Subscribing to e-SOA

The e-SOA or Electronic Statement of Account is a digital version of your quarterly statement. This can be accessed through the My Sun Life Client Portal.

Subscribe to e-SOA in three easy steps:

- Log-in to your Client Portal account.
- 2. Click **Settings** at the left-hand panel and go to **Notification settings**.
- 3. Under Mutual fund, tick the Statement of Account (eSOA) checkbox and Update.

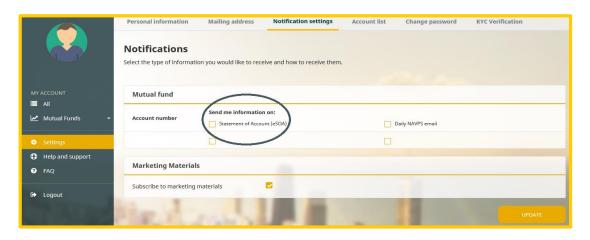

Once done, your changes will be saved. You are now subscribed to e-SOA. You will receive an e-mail confirming your subscription.

## e-SOA Facility

### Viewing your e-SOA

 Log-in to your My Sun Life Client Portal account. At the left-hand panel, click All and you will see your summary of accounts.

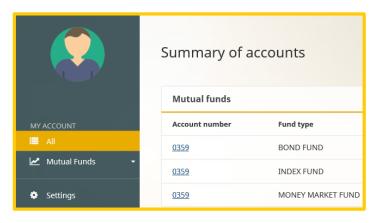

2. Click your Mutual Fund account number(s) and click the **Statement of account** tab. Click **Download Statement** to access your e-SOAs.

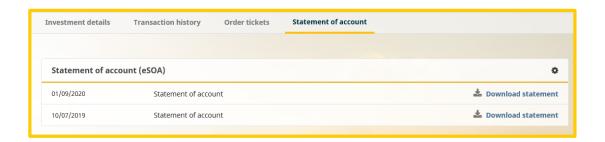

# e-SOA Facility

### **Important Reminders**

- 1. Subscribing to e-SOA is free of charge.
- 2. By subscribing, you have chosen to receive your quarterly statement electronically. As such, the printed statement will no longer be sent to you.
- 3. The e-SOA facility is not available in the Mobile App at the moment.
- 4. Client Portal will contain your e-SOAs for the past two (2) years or a total of eight (8) quarters.
- 5. e-SOAs become available in the Client Portal only **after subscribing** to the facility. Previous statements that were printed and delivered to you will not be available for viewing in the portal.

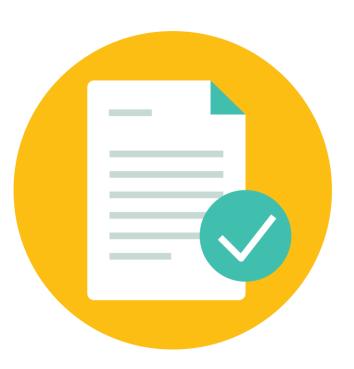

## Connect with SLAMCI.

For transaction clarification, verification, and other account-related concerns, please get in touch with us through the following:

(02) 8-849-9888 sunlink@sunlife.com www.sunlifefunds.com

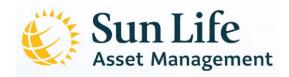